## **Religious Exemption**

## **Objectives:** At the completion of this section, the learner will know the steps to:

- Issue a full religious exemption (county health department user)
- Issue a partial religious exemption (county health department user)
- Document a full or partial religious exemption (school nurse or child care director)

Only clinic users at a County Health Department (CHD) can issue a Certificate of Religious Exemption from school-required immunizations. The Certificate of Religious Exemption will be on a form approved by the Alabama Department of Public Health (ADPH) and will be accepted in lieu of the Certificate of Immunization (COI). Steps to issue a religious exemption are as follows:

1. To issue a religious exemption for all vaccines required by school law, a patient must be assigned to your site and have a Chart #. A chart # can be added by clicking "View Patient Details", "Chart #/Follow Up", entering a chart number, and click Add

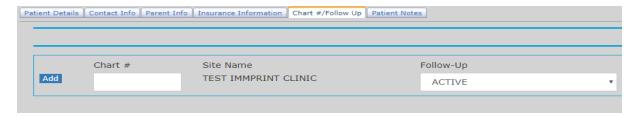

2. Once the patient has a chart number assigned at your site move to the left Menu, and

select Religious Exemption.

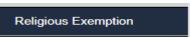

If you are not

authorized to issue a religious exemption, the following message will appear:

| Г | Religious Exemption————————————————————————————————————                         |            |                    |
|---|---------------------------------------------------------------------------------|------------|--------------------|
|   | Name                                                                            | DOB        | Age                |
|   | TEST, TEST                                                                      | 01/29/2007 | 11 Yrs 4 Mo 2 days |
|   | Religious Exemption forms can only be obtained from a County Health Department. |            |                    |
|   | Religious Exemption forms can only be obtained from a County Health Department. |            |                    |

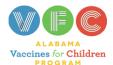

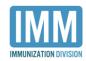

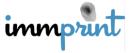

3. If this is a CHD user, then they should proceed by entering the requestor's information and the reason for objection in the "Requestor Information" section.

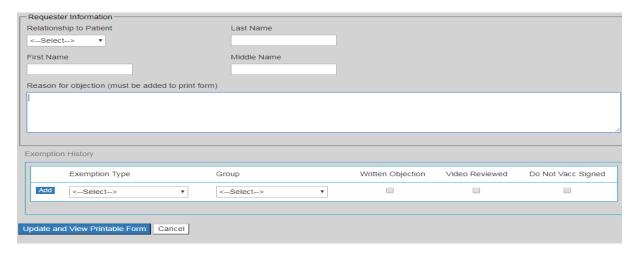

4. In the "Exemption History" section, the user must first select an exemption type: partial or full exemption, indicated by the selections: "Partial Religious Exemption" and "Religious Exemption, respectively.

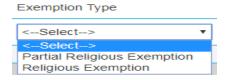

5. A full exemption will result in the vaccine "Group" field defaulting to "All". For a partial exemption", the user will need to select a vaccine "Group" from the drop-down menu.

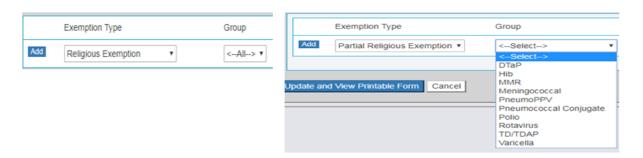

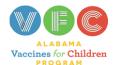

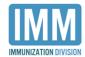

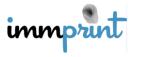

6. After the "Group" is selected, the user must check the boxes attesting that the requestor has completed a written objection, reviewed the video, and signed a Do Not Vaccinate Form.

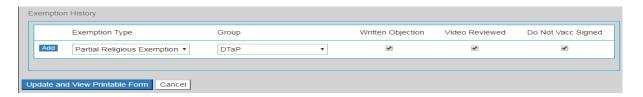

7. After the boxes have been checked, click the "Add" button on the left.

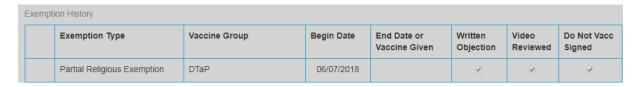

8. Once the religious exemption has been added, a Certificate of Religious Exemption can be printed by clicking on "Update and View Printable Form".

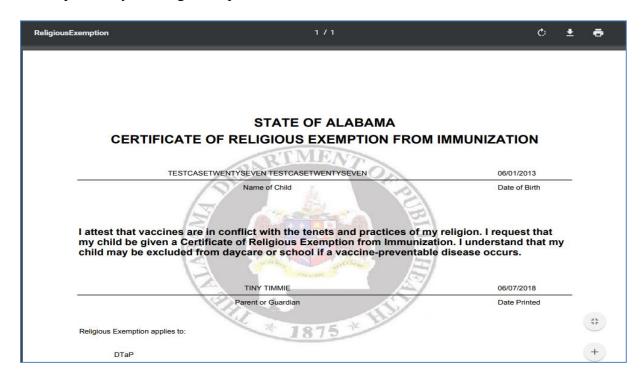

From this screen, choose the print icon or press Ctrl P on your keyboard to print.

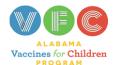

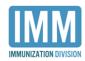

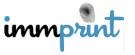

the student/attendee's record and choose "Student ID/Follow Up" or "Attendee ID/Follow Up" tab. Choose "Full Religious Exemption" if the student is exempt from all vaccines or "Partial Religious Exemption" if the student is exempt for only one vaccine or several vaccines, but not all vaccines. As a school nurse or child care center director, you will not be able to pick the specific vaccine when you enter the exemption. A school nurse and a child care director can enter a full medical exemption and partial medical exemption in the same manner. Click on Update to save the religious or medical exemption.

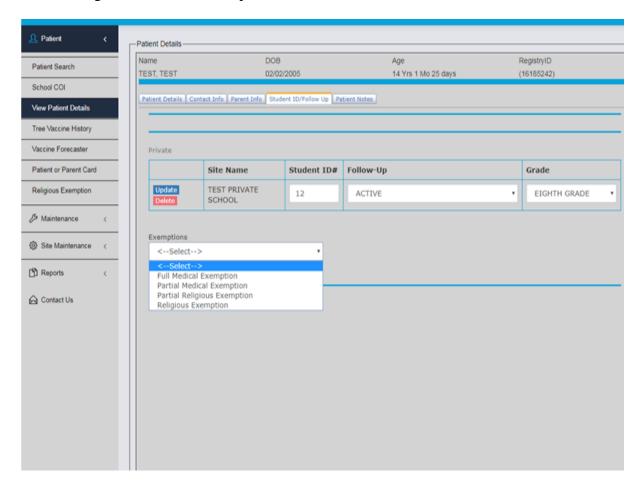

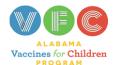

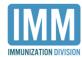

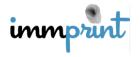